# MANUAL DE USUARIO **PLATAFORMA VIRTUAL**

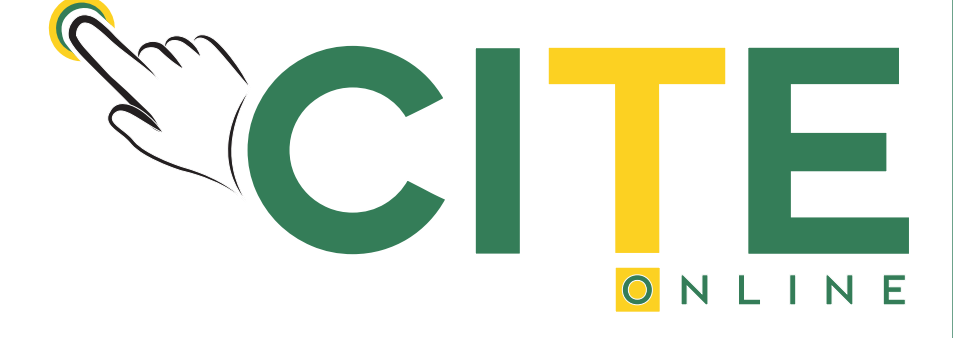

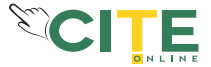

### **INGRESAR AL AULA VIRTUAL**

#### **Para acceder a tu aula virtual, en tu navegador, debes ingresar la siguiente dirección:**

# www.citeonline.net/citeonline

**Hacer click en Acceder.**

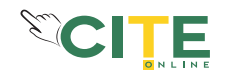

 $\begin{picture}(160,17)(-0.5,0.5) \put(0,0){\line(1,0){15}} \put(10,0){\line(1,0){15}} \put(10,0){\line(1,0){15}} \put(10,0){\line(1,0){15}} \put(10,0){\line(1,0){15}} \put(10,0){\line(1,0){15}} \put(10,0){\line(1,0){15}} \put(10,0){\line(1,0){15}} \put(10,0){\line(1,0){15}} \put(10,0){\line(1,0){15}} \put(10,0){\line(1,0){15}} \put$ 10 No es seguro | citeonline.net/citeonline/  $\leftarrow$   $\rightarrow$  C **III** DNLINE CITE Online Español - Internacional (es) + Acceder NAVEGACIÓN Página Principal  $\triangleright$  Cursos **CCITE PATRONAJE INDUSTRIAL 1** 

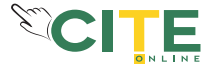

# **INGRESAR USUARIO Y CONTRASEÑA**

**En los campos correspondientes introducir nombre de usuario y contraseña y luego hacer click en Acceder.** 

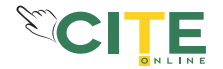

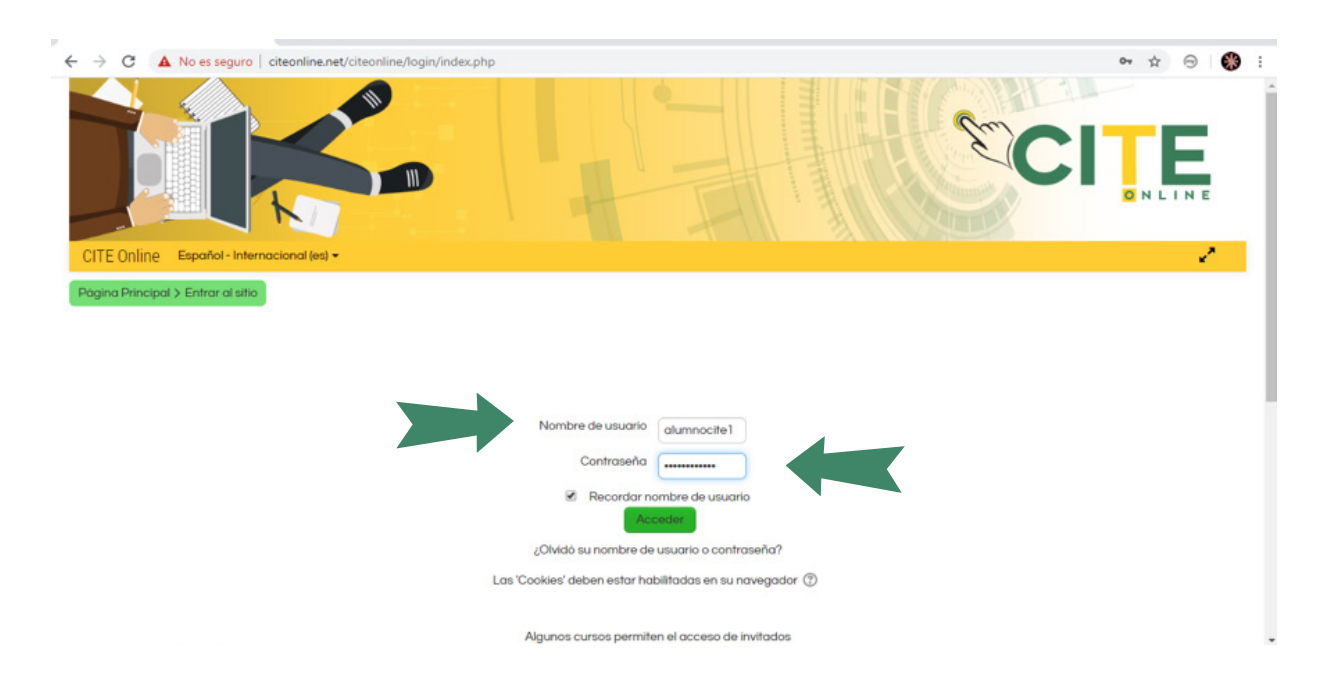

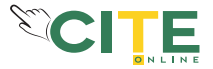

## **EXPLORAR LA PLATAFORMA VIRTUAL**

**A la derecha aparecerá el menú de NAVEGACIÓN con las siguientes opciones:**

- **Área Personal**
- **Páginas del sitio (No utilizada)**
- **Mis Cursos**   $\mathcal{L}_{\mathcal{A}}$

6

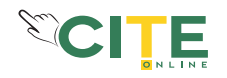

 $\leftarrow$   $\rightarrow$  C 1 No es seguro | citeonline.net/citeonline/

 $0+$   $\uparrow$  $\Theta$ ek)

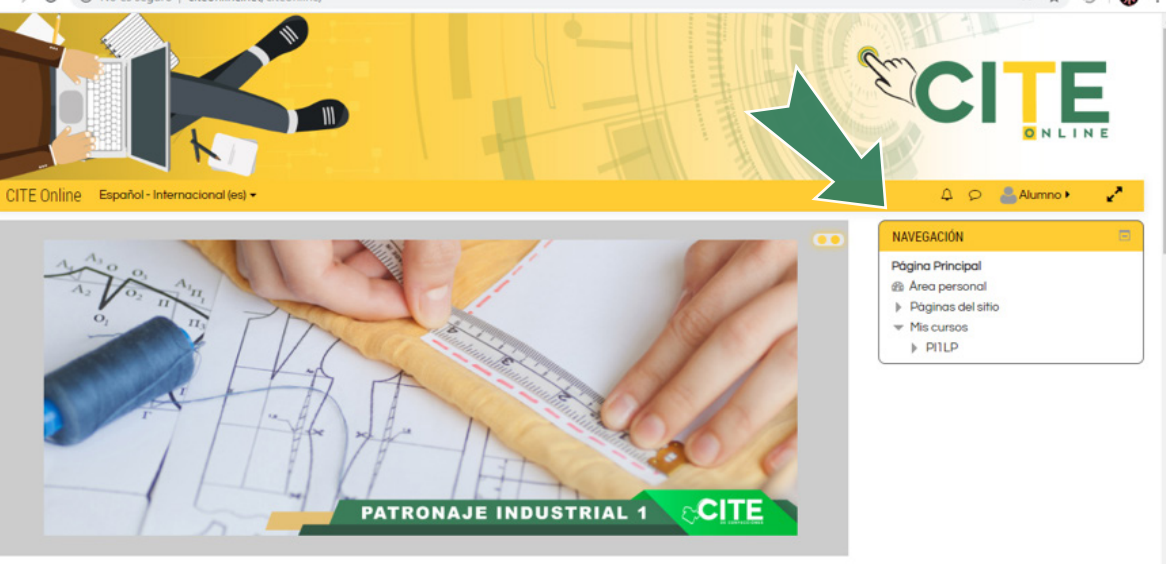

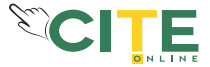

### **ÁREA PERSONAL**

#### **En esta sección podrás ver el porcentaje de avance de tu curso, también tendrás accesos a los siguientes apartados:**

**ARCHIVOS PRIVADOS: Donde podrás almacenar tu información y archivos relevantes en formato digital.**

**USUARIOS EN LÍNEA: Muestra los usuarios que están conectados a la plataforma en ese preciso momento.**

**MIS ÚLTIMAS INSIGNIAS: No utilizado por la plataforma.**

**CALENDARIO: Muestra una línea de tiempo que te ayudará a la planificación de tus actividades durante el curso.**

**EVENTOS PRÓXIMOS: Muestra los eventos e hitos importantes del curso, como fechas límite para la presentación de pruebas y tareas.**

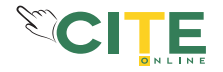

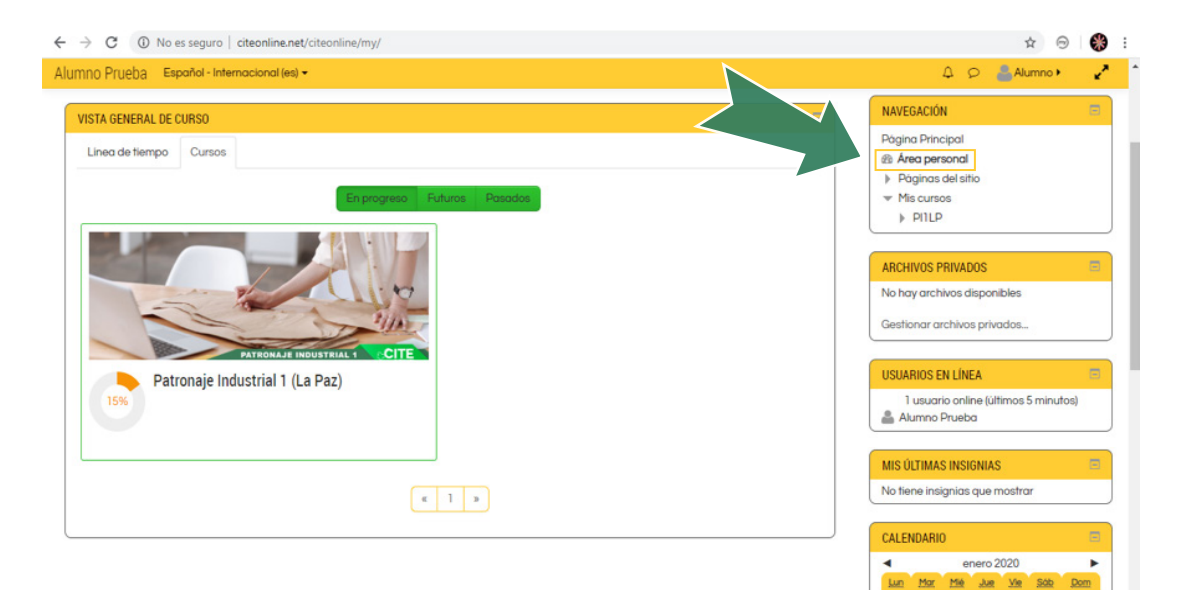

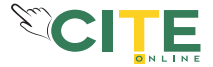

### **MIS CURSOS**

**En esta sección tendrás acceso a todos los cursos en los que te matriculaste. Debes hacer click en el código del curso al cual deseas ingresar.** 

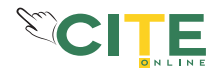

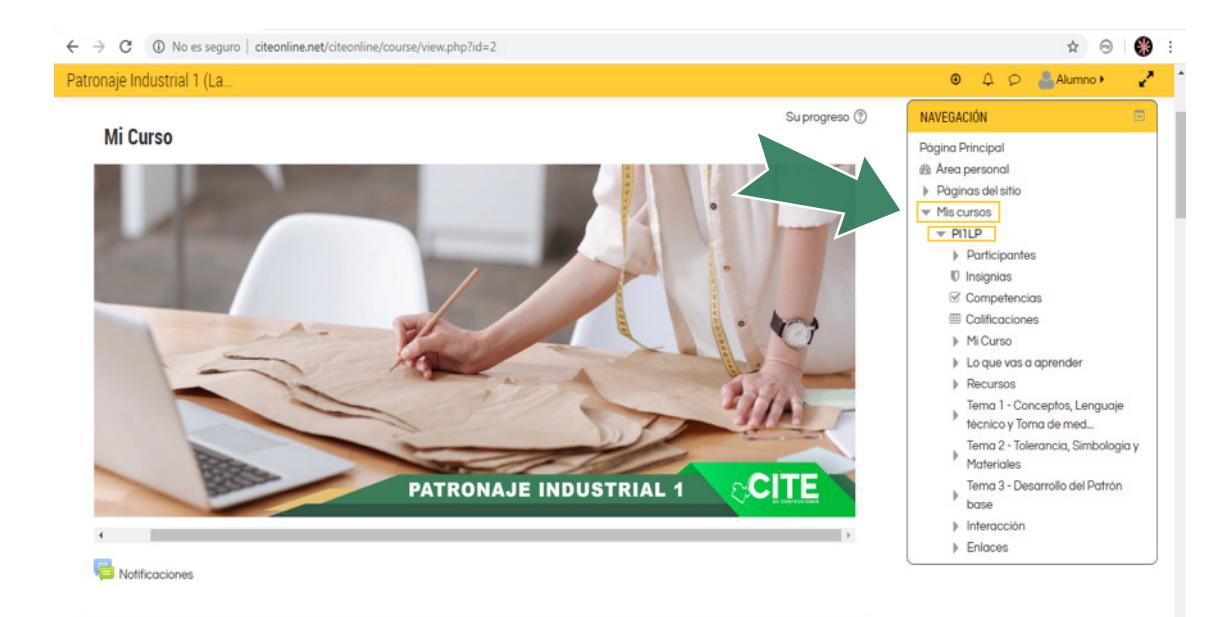

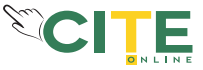

**A la derecha (NAVEGACIÓN), encontrarás un resumen de la estructura del curso con los siguientes apartados:**

- **Participantes**
- **Insignias (no utilizado)**
- **Competencias (no utilizado)**
- **Calificaciones**
- **Mi curso**
- **Lo que vas a aprender**
- **Recursos**
- **Temas**
- **Interacción**
- **Enlaces**

**Desplazando la página hacia abajo podrás observar cada sección e ingresar directamente a los OBJETIVOS, TEMAS Y RECURSOS de capacitación como manuales y videos tutoriales. También podrás acceder a las tareas y pruebas del curso.** 

**Más abajo, en la sección FORO tendrás un espacio para compartir ideas e información entre profesores y alumnos, con el fin de complementar tus conocimientos.** 

**La sección CHATROOM es el medio por el cual los alumnos realizan consultas al profesor o envían mensajes a otros alumnos.**

**Concluidas las pruebas y tareas, podrás consultar tus calificaciones cuando estén disponibles en la sección de PARTICIPANTES.**

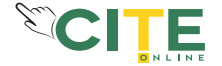

## **SALIR DE LA PLATAFORMA VIRTUAL**

**Para salir de la plataforma debes hacer click en SALIR, que está ubicado en el menú al lado de tu nombre.**

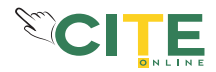

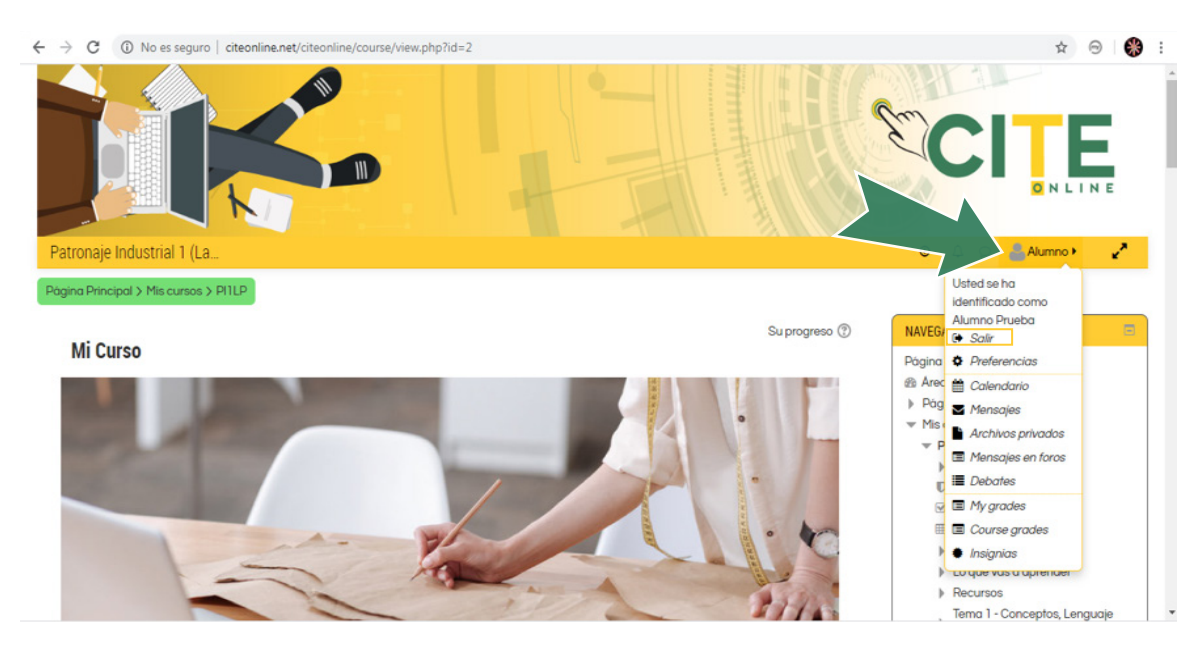